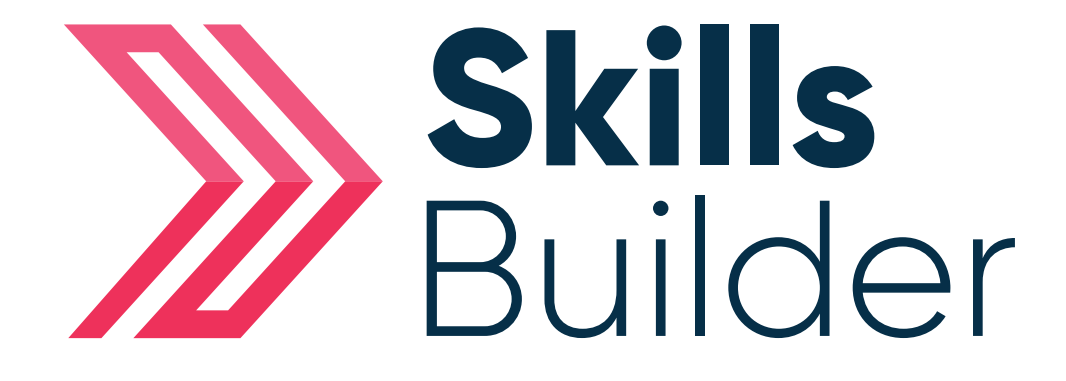

## Admin

Adding New Diagnostic Assessments & Setting Levels

## Adding a New Diagnostic Assessment & Setting Levels

Follow the process for adding a new assessment attempt as above, but select the '**Diagnostic**' option using the '**Add Attempt**' button next to it.

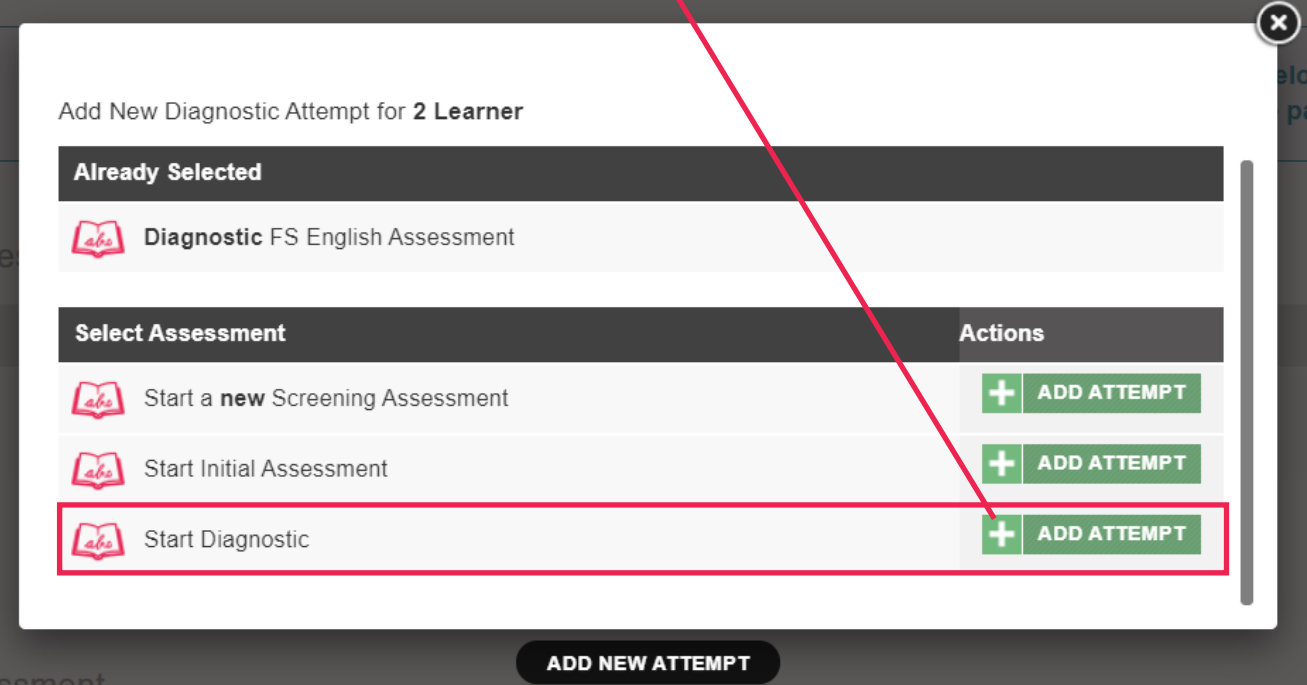

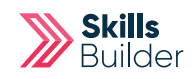

Select the '**Add Attempt**' option against the Diagnostic type you wish to assign either an '**Actual Assessment**' which will generate an **Individual Skills Plan** for the learner or a '**Distance Travelled Assessment**' which will allow the learners progress to be measured but will **NOT** alter the **Individual Skills.**

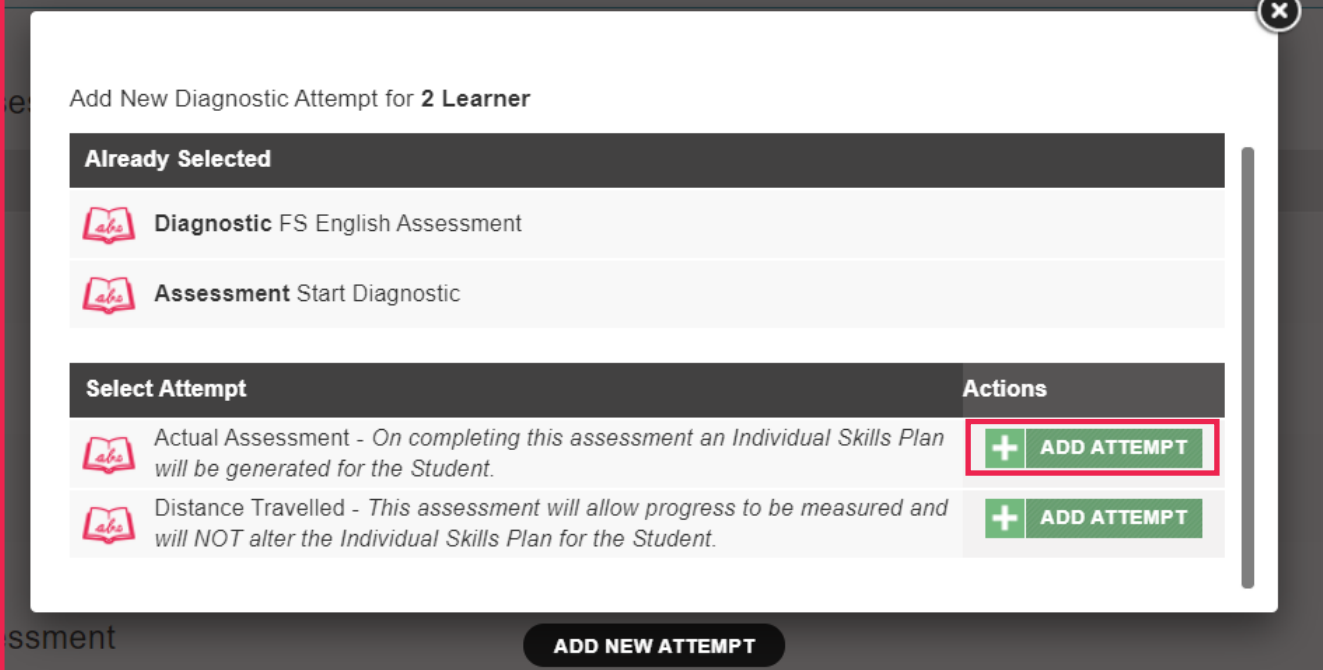

To set the required levels for the Diagnostic, select the '**Set Levels**' button next to the Diagnostic.

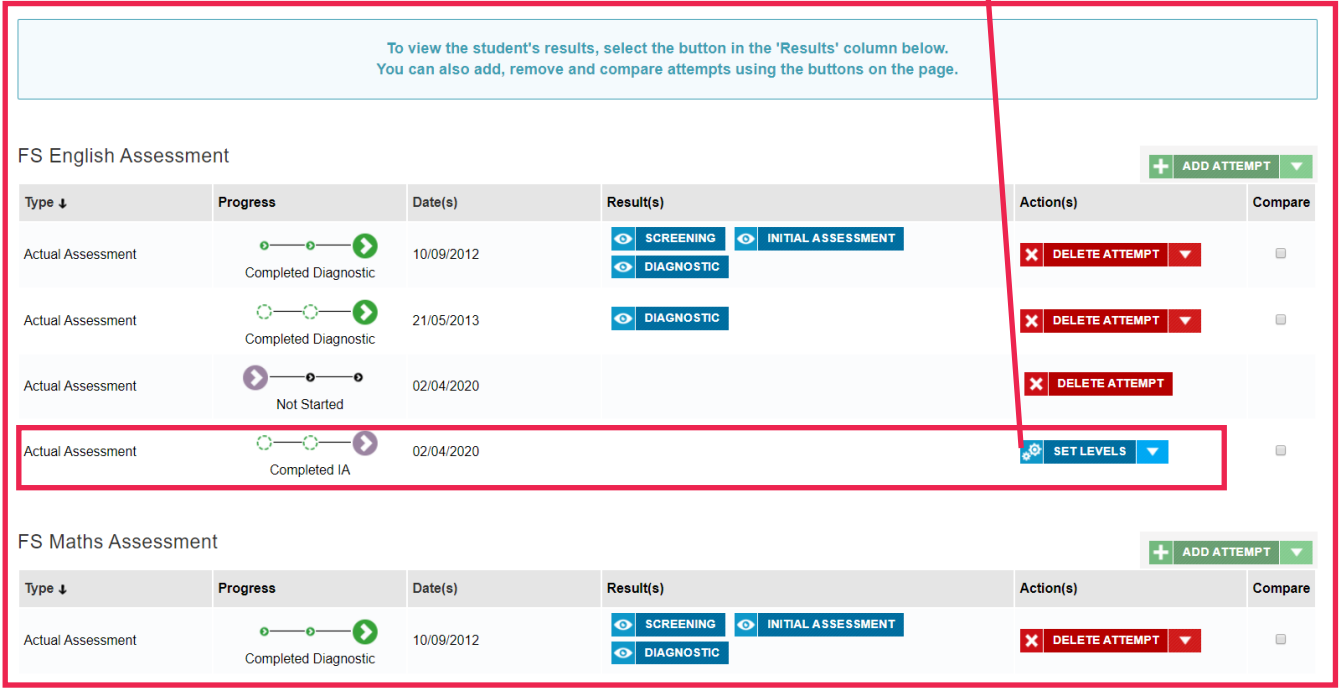

You can select the appropriate level for each part of the curriculum the Diagnostic covers using the **'Select Level**' drop down boxes net to each curriculum element.

## English Diagnostic: Set Level - 2 Learner

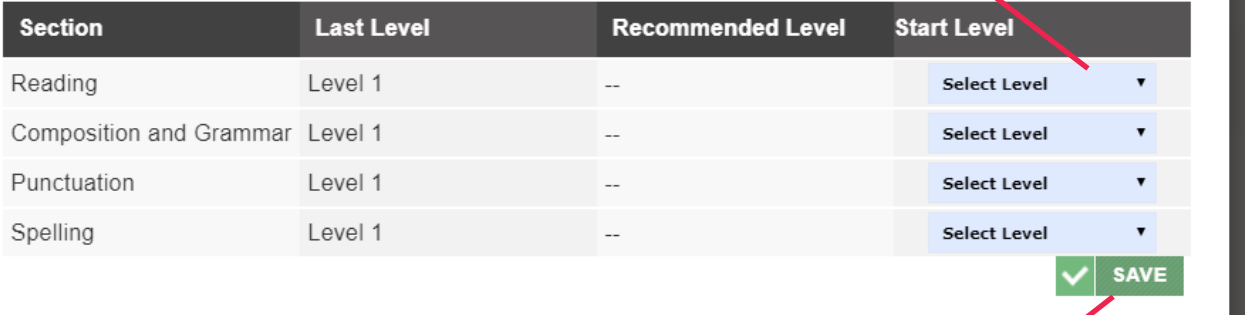

## SET LEVELS

To complete setting the levels for the Diagnostic, select the '**Save**' button

 $(\mathbf{x})$ 

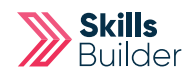

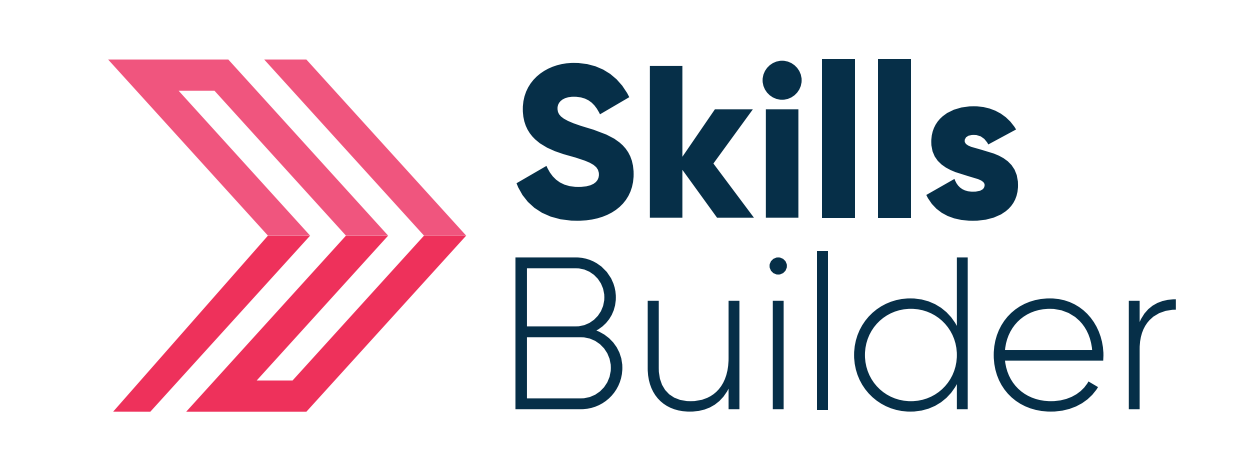

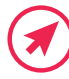

Www.skillsforward.co.uk (X) info@skillsforward.co.uk (C) 03001021023

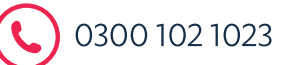